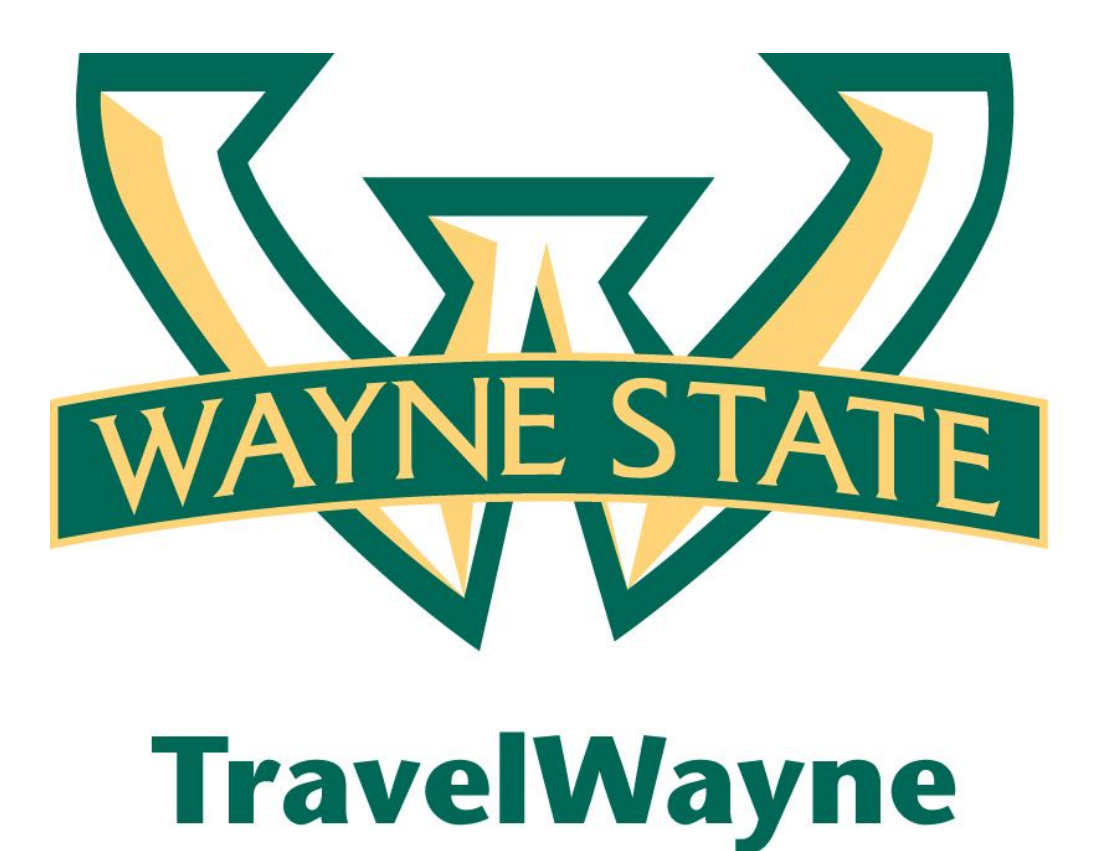

Update Your User Profile

# **Section 1: Update Your Travel Profile**

Before you use Travel for the first time, update your profile. You must save your profile before you first attempt to book a trip in Travel.

If you are a travel arranger, select the profile that you want to edit from the **You are Administering Travel For** dropdown menu (at the top of the Profile page).

## **Step 1: Change your Time Zone, Date Format, or Language**

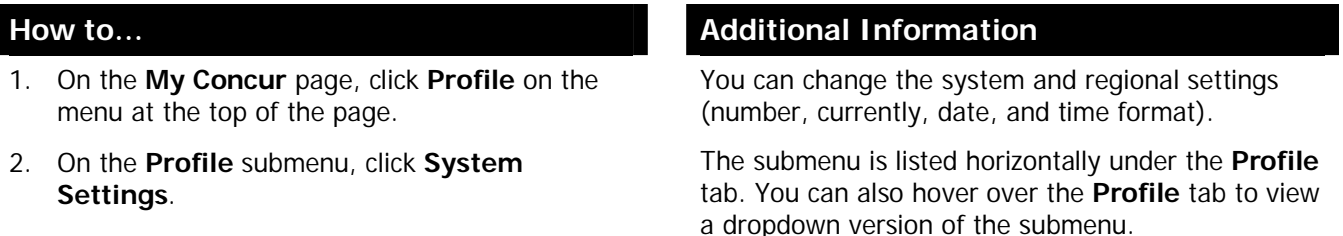

3. On the **System Settings** page, update the appropriate information, and then click **Save**.

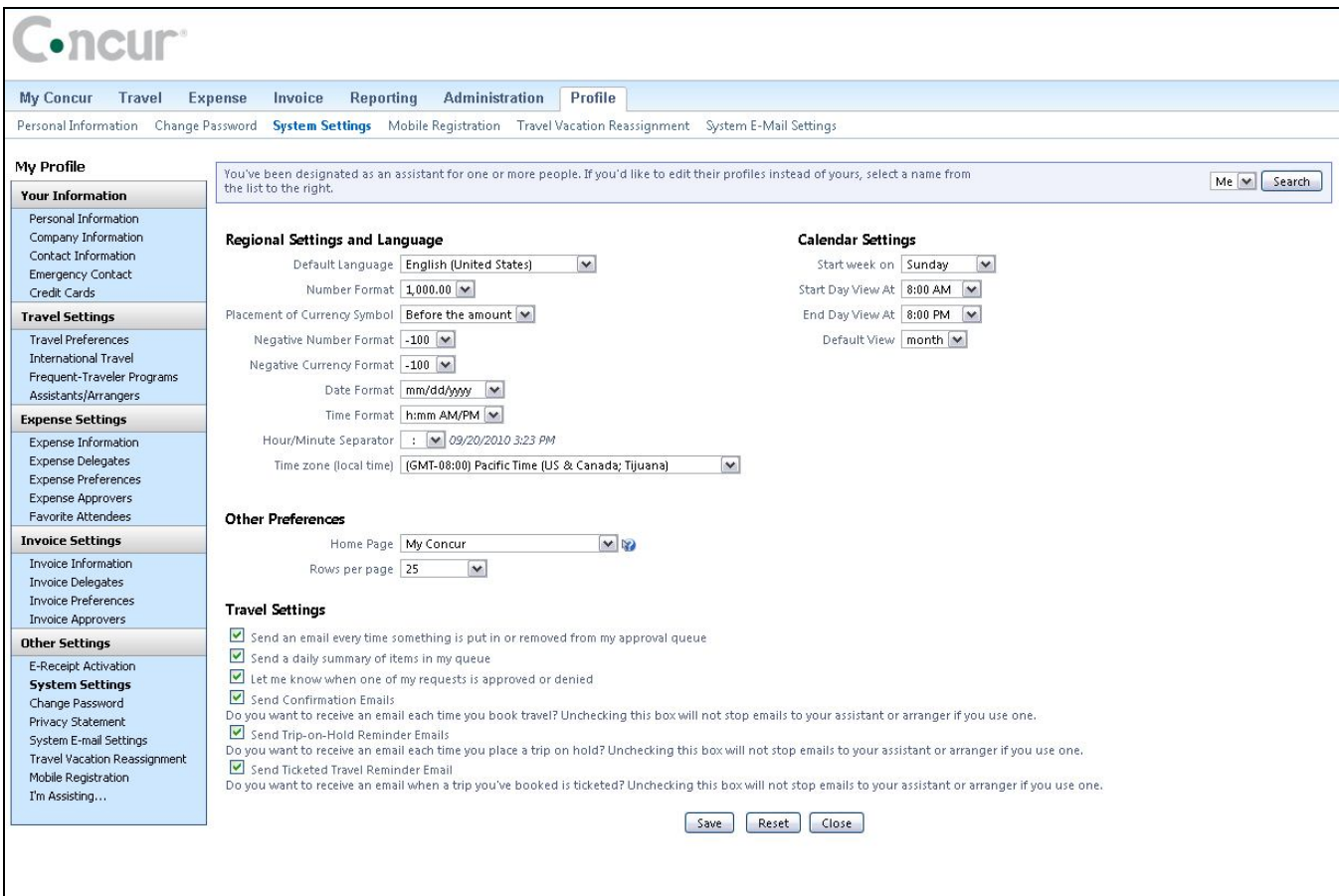

# **Section 2: Update Your Travel Profile (Continued)**

### **Step 2: Update Your Personal Information**

- 1. On the **My Concur** page, click **Profile** on the menu at the top of the page.
- 2. On the **Profile** submenu, click **Personal Information**.
- 3. On the **My Profile** page, update the appropriate information, and then click **Save**.

### **How to... Additional Information**

The submenu is listed horizontally under the **Profile** tab. You can also hover over the **Profile** tab to view a dropdown version of the submenu.

Complete these sections of your travel profile:

- Name & Airport Security
- Home Address
- Work Address
- Contact Information
- Emergency contact
- Travel Preferences
- Credit Cards

You must complete all fields marked **Required** (in orange) to save your profile.

Verify that the first and last name fields match the ID used at the airport.

If you cannot edit these fields, contact your travel agency or travel manager to make changes.

The country you select in the work address fields will determine the default map that appears on the **Concur Travel Map** tab.

There are several **Save** buttons on the profile page. You only need to save once as every **Save** button saves the entire profile.

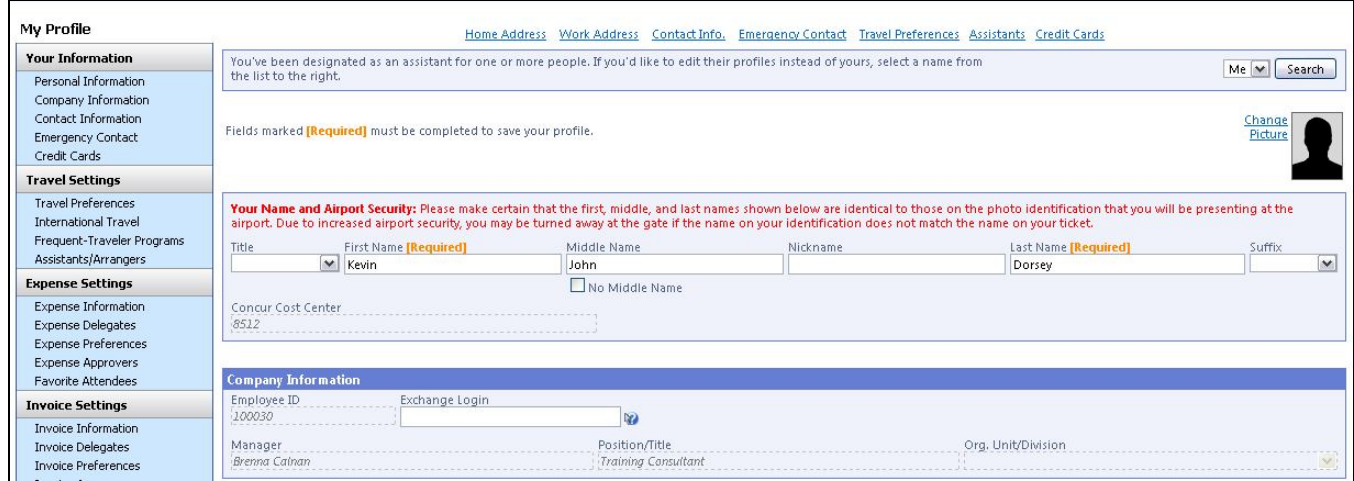

# **Section 3: Update Your Travel Profile (Continued)**

## **Step 3: Set Up a Travel Arranger or Assistant**

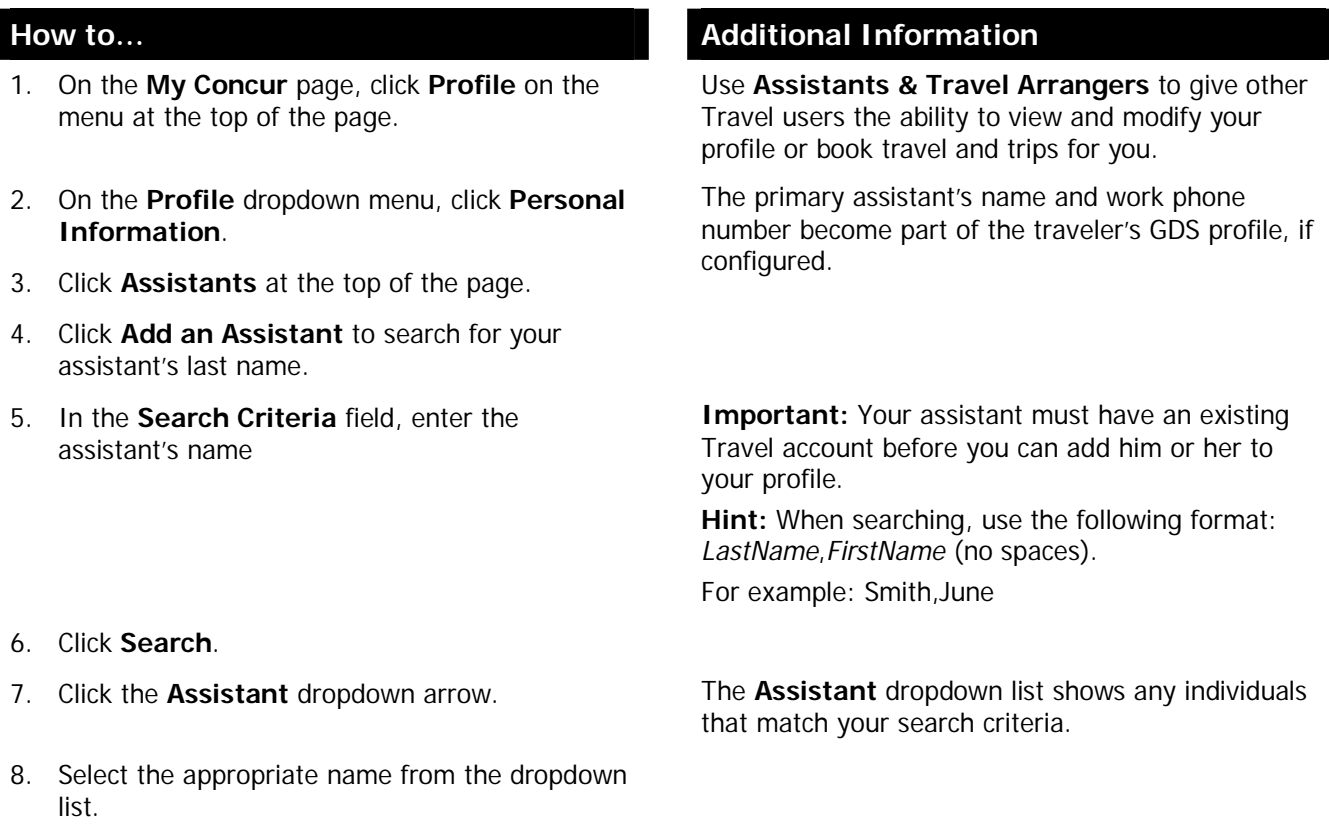

- 9. Select **Can book travel for me**.
- 
- 11. Click **Save**.

10. Select **Is my primary assistant for travel**. Use this option if you want to have this assistant included on any agency-generated emails about your trips. This will only occur if your Travel Management Company has configured your site to send information to your GDS profile.

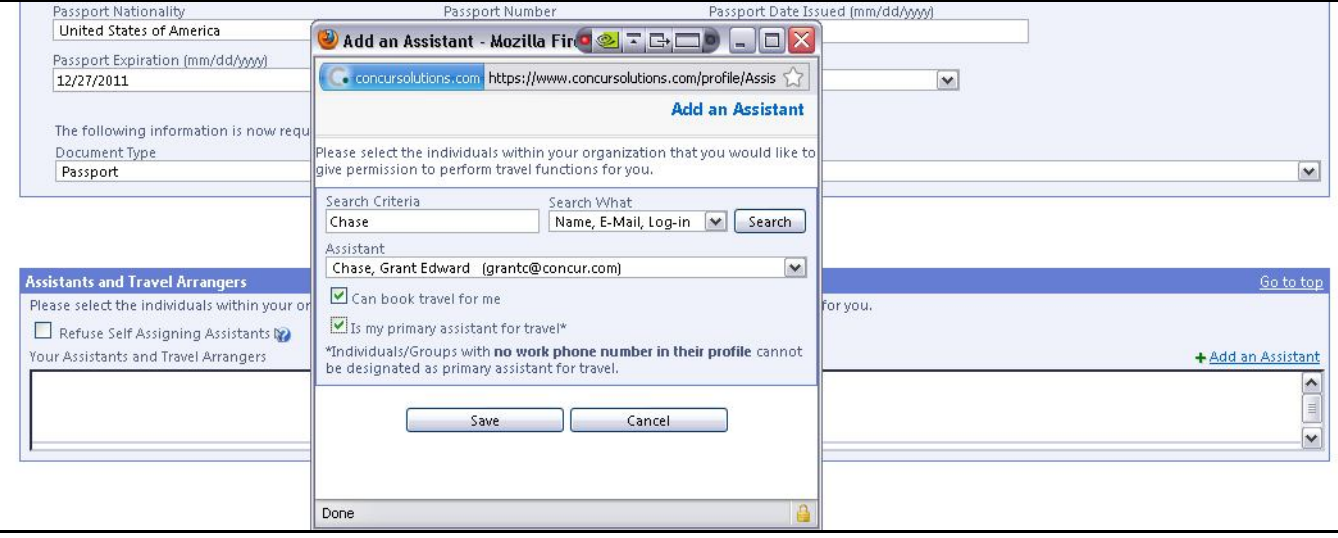

# **Section 4: Update Your Travel Profile (Continued)**

### **Step 4: Set Up Credit Cards**

**How to…**

- 1. Click **Profile**. The **My Profile** page appears.
- 2. Click **+Add a Credit Card**. The **+Add a Credit Card** page appears.
- 3. Enter **Credit Card information**

#### 4. Click **Save**.

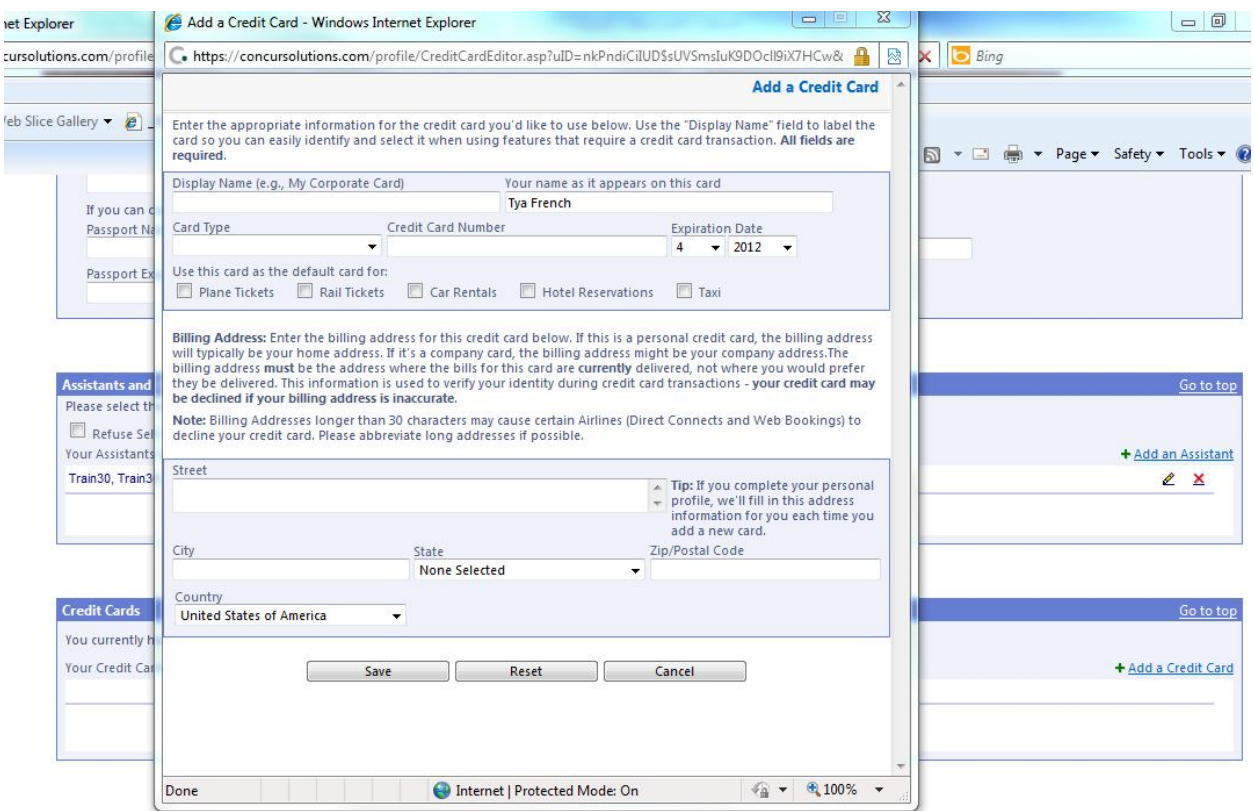

# **Section 5: Update Your Travel Profile (Continued)**

### **Step 5: Set Up Bank Information**

**How to…**

- 1. Click **Profile**. The **My Profile** page appears.
- 2. Click **Bank Information**. The **Bank Information** page appears.
- 3. Enter your **Banking information**
- 4. Click **Save**.

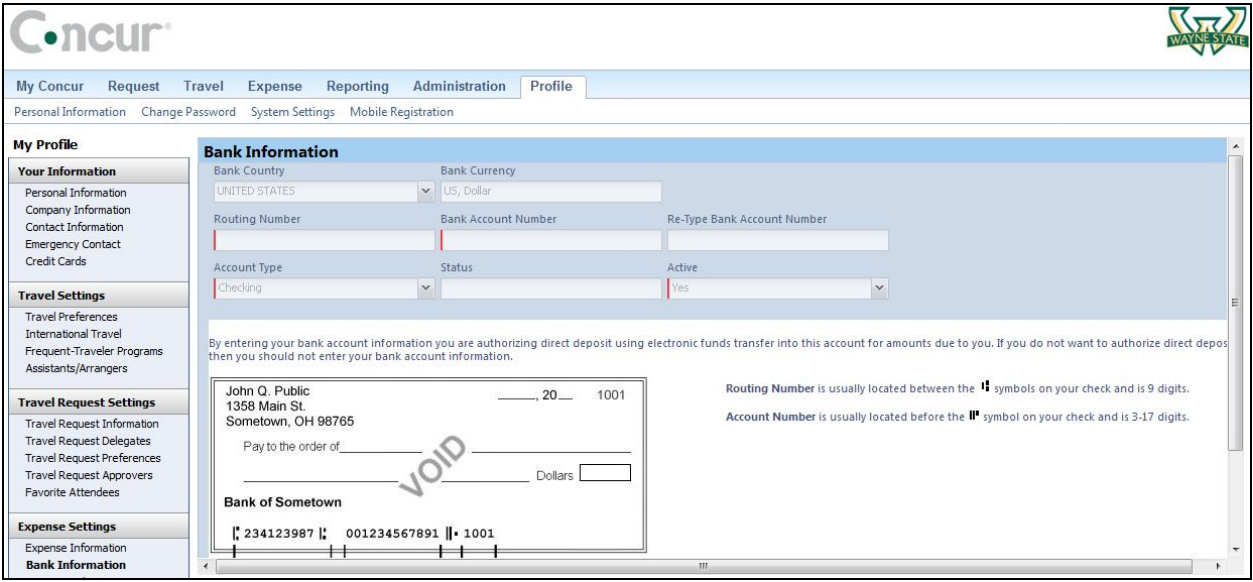

# **Section 6: Update Your Travel Profile (Continued)**

### **Step 6: (Optional) Concur Mobile Apps Registration**

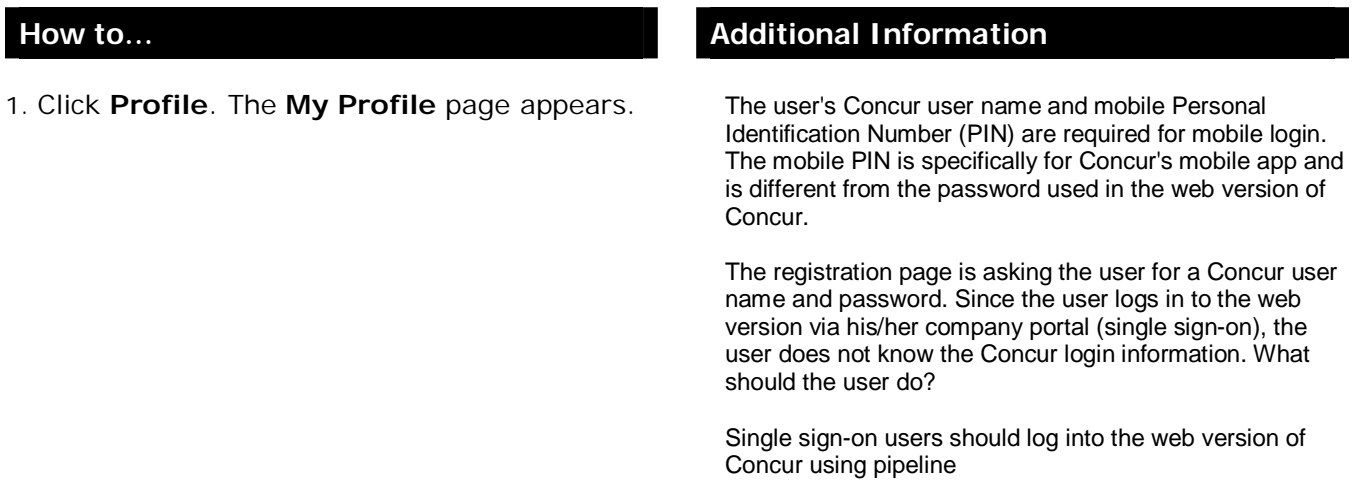

- 2. On the left hand side under **Other Settings** select **Mobile Registration**
- 3. Enter and verify the PIN, and then select **Update/Create Mobile PIN**.

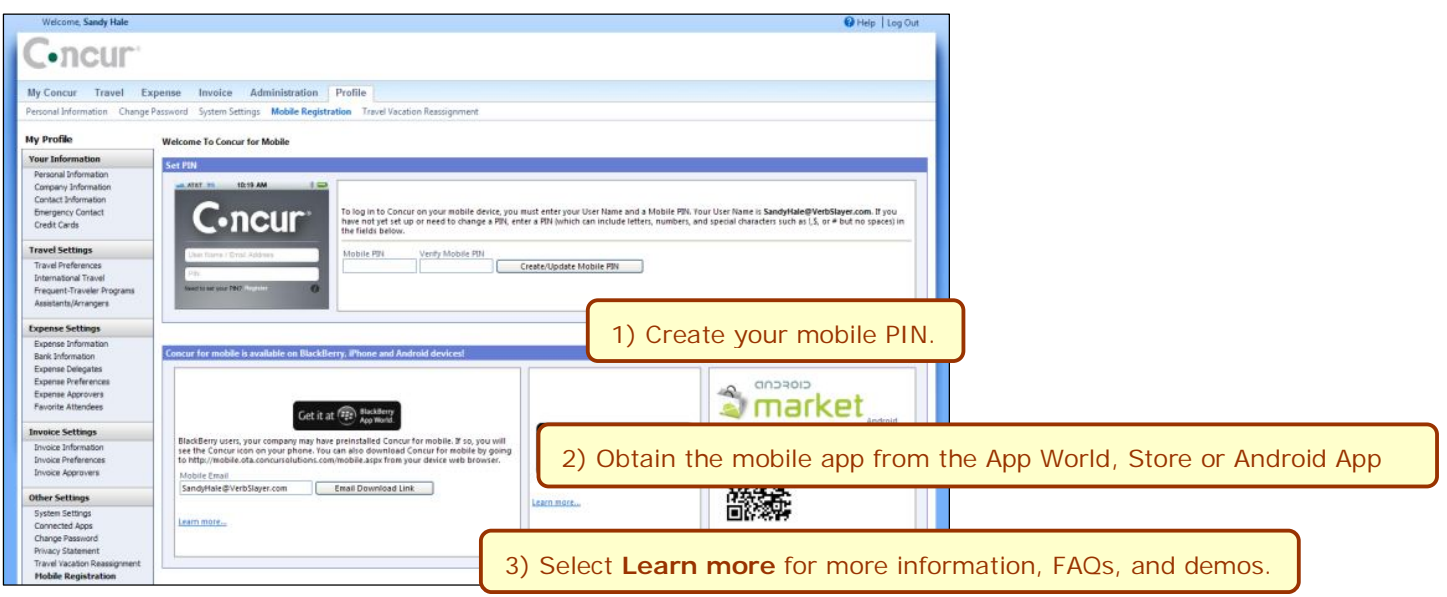

### **Logging On to Concur**

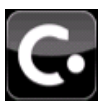

Locate the Concur icon, which may be on the home screen of your device or in your device's folder for downloads.

Start the application and log in with your Mobile PIN.

The Concur home screen appears. The home screen shows your current trip and provides access to your other trips, expenses, expense reports, and more.

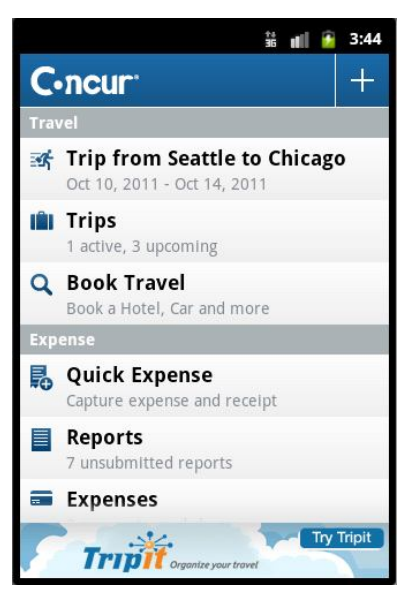

**NOTE:** If your company uses Single Sign On (SSO), you may be directed to your company's mobile page where you log in with your regular company

#### network credentials.

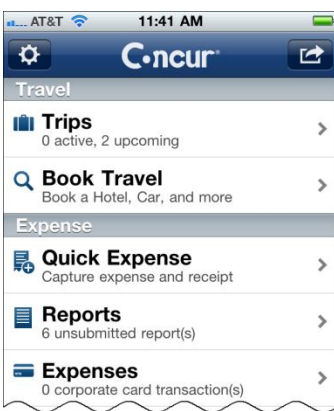

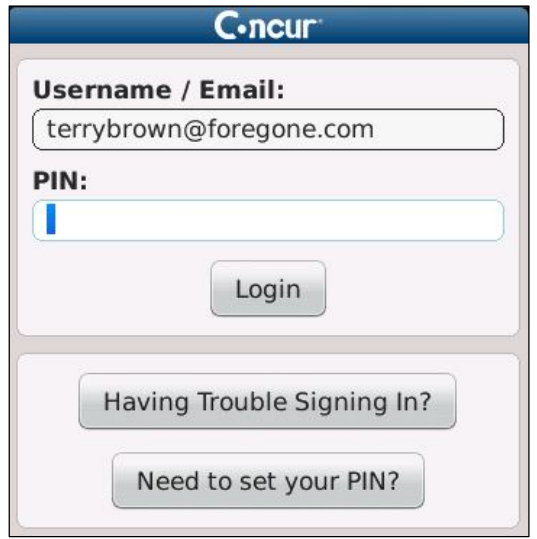

# **Section 7: Update Your Travel Profile (Continued)**

### **Step 7: (Optional) E-Receipts Activation**

**How to… Additional Information**

- 1. On the **My Concur** page click **Profile**
- 2. Click **E-Receipt Activation** or Click **Sign up Here**

**Alerts** 

You haven't signed up to receive e-receipts. a Sign up here

Once you complete the e-receipt activation, the ereceipts generated by your transaction with a participating supplier will be automatically collected and matched with your itineraries and expense reports. You can access and print these e-receipts at any time from your Trip Library. If your company uses Expense, then your e-receipts will be automatically matched with your itineraries and expense reports, as applicable, so you can avoid keying in folio data and submitting paper receipts for your expense reports. Participating suppliers of our e-receipt program are identified by our icon during the online booking process:

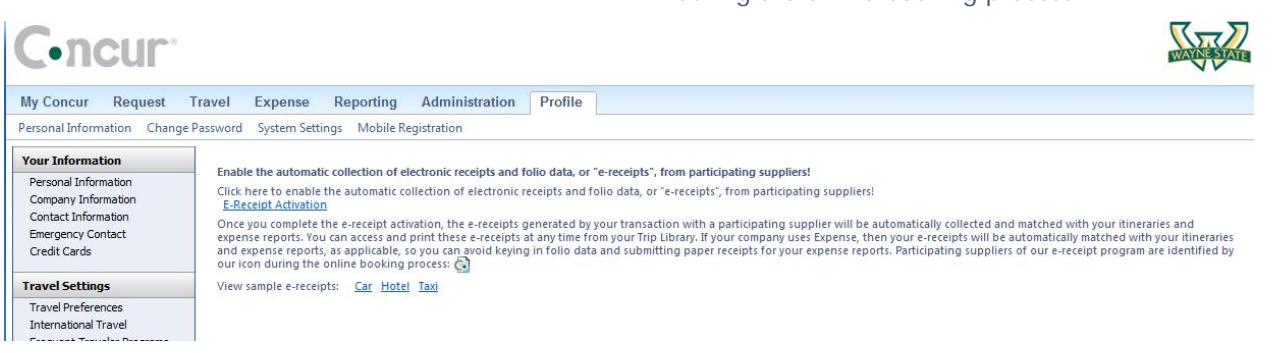

- 3. Review the **E-Receipt Activation and Use Agreement**
- 4. Click **I Accept**

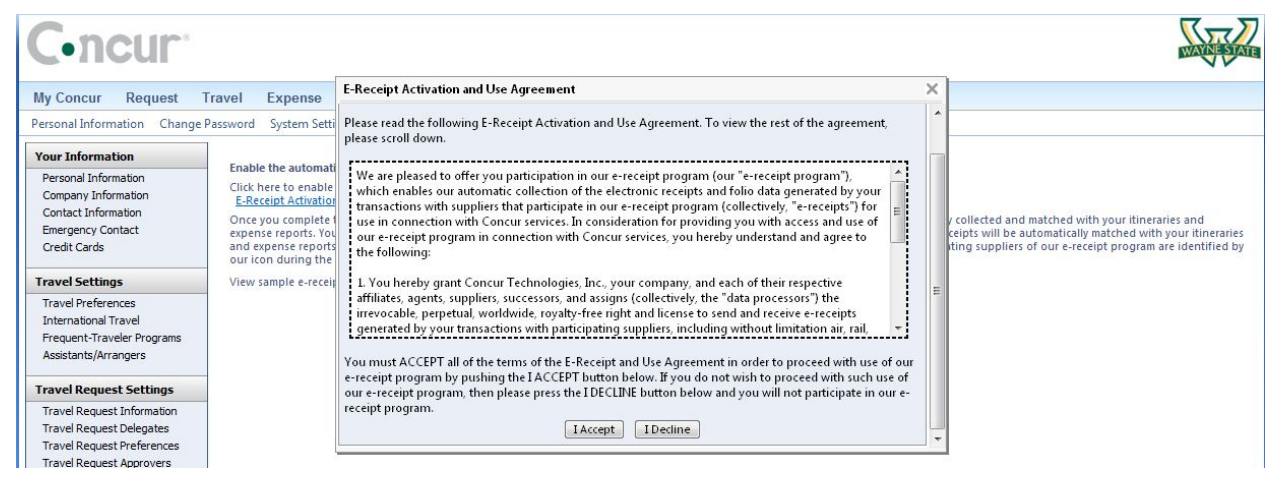